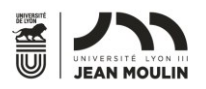

# Table des matières

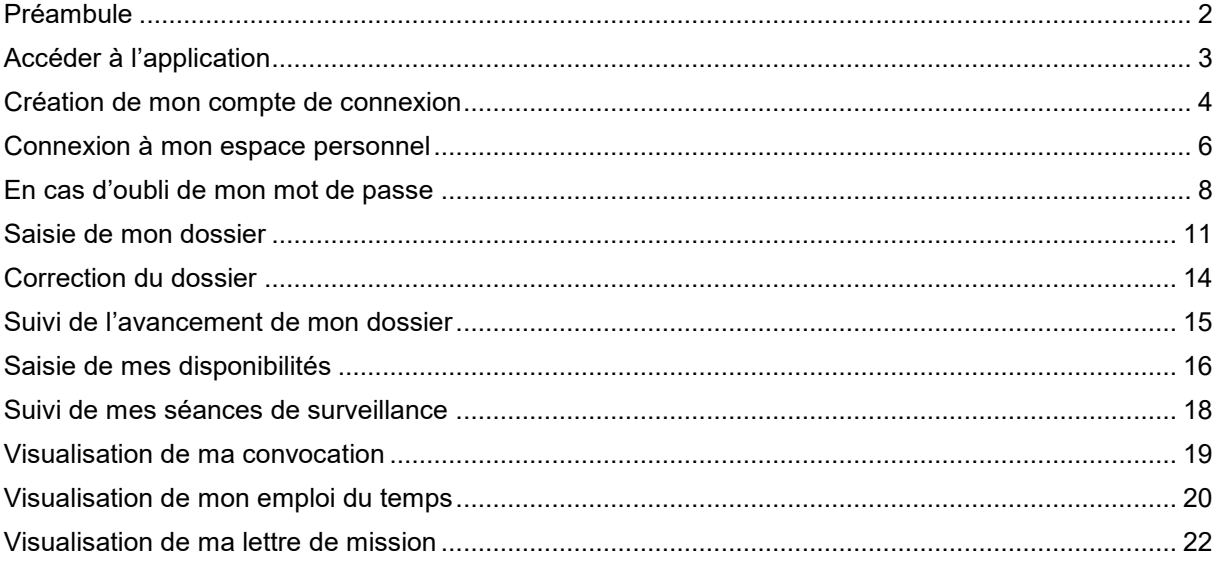

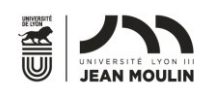

#### <span id="page-1-0"></span>Préambule

Ce guide vous permettra de prendre en main la nouvelle application de gestion des surveillances d'examens et de vous accompagner tout au long du processus de recrutement.

Depuis cette année, l'ensemble du processus est dématérialisé, ce qui signifie que toutes les démarches sont à réaliser sur internet.

Cette procédure sera à répéter chaque année universitaire pour laquelle vous souhaitez effectuer des surveillances.

Les démarches que vous serez amenés à réaliser sur cette nouvelle application sont les suivantes :

- Création d'un espace personnel
- Saisie du dossier
- Suivi du dossier
- Saisie de disponibilités
- Visualisation de vos séances de surveillance
- Consultation des documents

L'université communiquera régulièrement avec vous sur l'adresse email que vous utiliserez lors de la création de votre espace personnel. Il est néanmoins important que vous accédiez à votre espace assez régulièrement pour vous assurer de disposer des dernières informations mises à votre disposition.

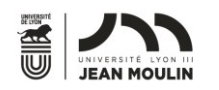

#### <span id="page-2-0"></span>Accéder à l'application

L'application est accessible en cliquant directement sur l'adresse suivante : <https://apps.univ-lyon3.fr/websurveillant>

Si rien ne se passe, il vous faut ouvrir un navigateur internet (· Chrome, ou <sup>n</sup> Firefox par exemple). Dans la barre d'adresse, copier/coller le lien ci-dessus, où le réécrire de façon strictement identique.

Vous arrivez sur la page suivante :

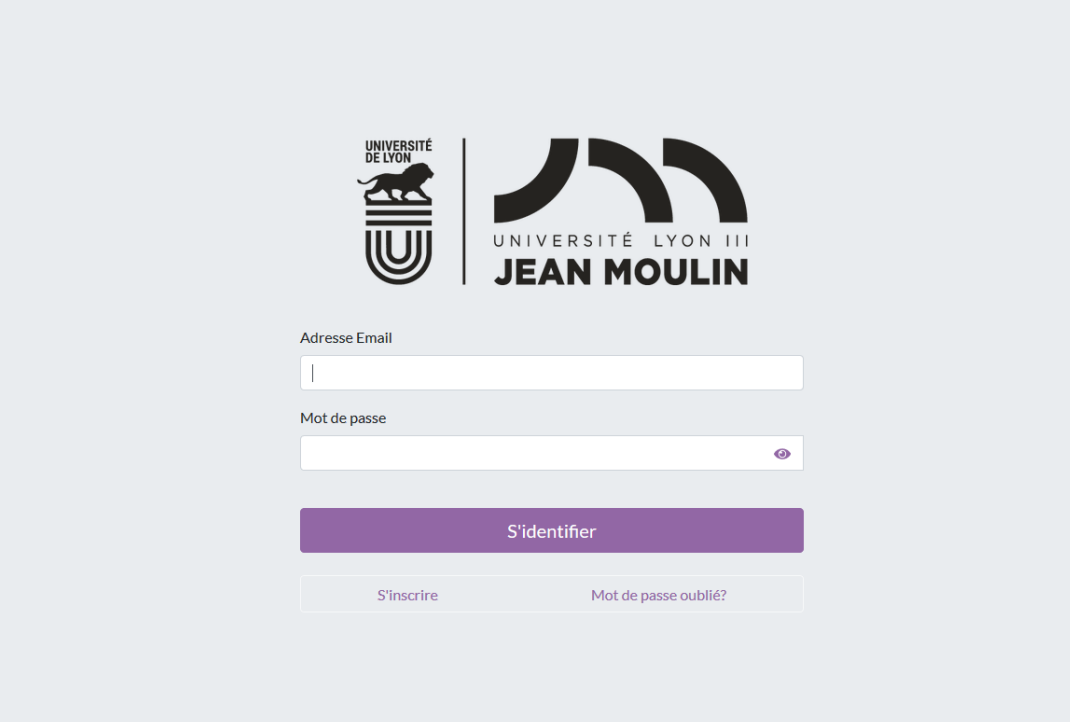

Université Jean Moulin - Lyon 3

www.univ-lyon3.fr  $@2018 - 2019$ 

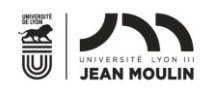

#### <span id="page-3-0"></span>Création de mon compte de connexion

Sur la page d'accueil, cliquer sur **s'inscrire**. Vous devez arriver sur la page ci-après :

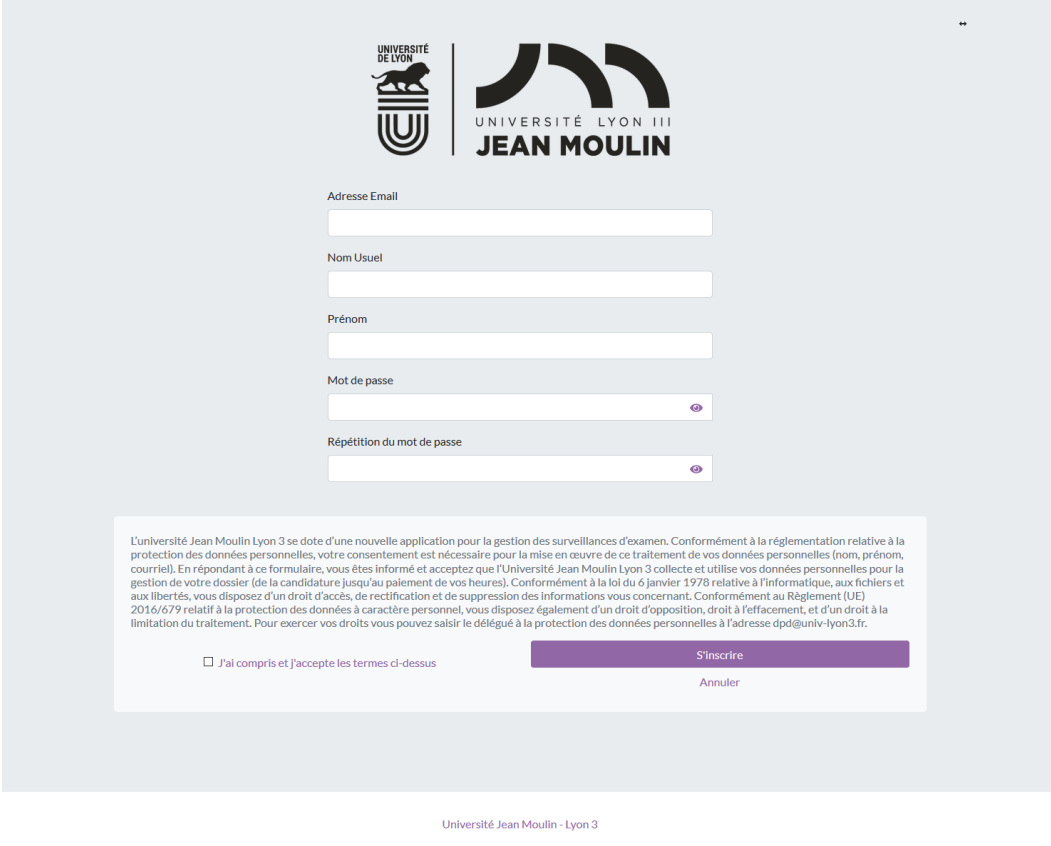

C 2018 - 2019

Il vous faut saisir votre adresse email, votre nom, votre prénom, et un mot de passe complexe, qu'il faut taper deux fois.

Le mot de passe complexe doit faire au minimum 8 caractères dont :

- Au moins une majuscule
- Au moins un chiffre
- Au moins un caractère spécial (- #?!; etc...)
- Au moins une minuscule

Vous pouvez visualiser les mots de passe en cliquant sur le petit icône

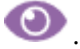

Après avoir lu l'encadré relatif à vos données personnelles et l'utilisation que l'Université Jean Moulin Lyon 3 en fait, vous devez accepter les termes cités et cliquer sur **s'inscrire**.

Cette action déclenche l'envoi d'un email sur votre adresse, qui contient un lien actif durant 2 heures uniquement.

L'expéditeur de cet email est [securite-compte@univ-lyon3.fr](mailto:securite-compte@univ-lyon3.fr) et l'objet est « Création de compte - Candidature pour la surveillance d'examens ».

L'email se présente comme suit :

 $4 | P a g e$ 

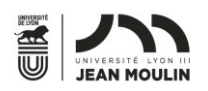

Bonjour, and the state of the state of the state of the state of the state of the state of the state of the state of the state of the state of the state of the state of the state of the state of the state of the state of t

Pour activer votre compte, cliquez sur le lien suivant, ou copiez-le dans votre navigateur : https://apps-pp.univ-lyon3.fr/websurveillant/validate?token=BfkM0Rtz0hG33W8ZRaEINoRRoSc%3d

<u> 1989 - Johann Barn, amerikan besteman besteman besteman besteman besteman besteman besteman besteman besteman</u>

#### !!Attention, ce lien ne sera valable que durant 2 heures!!

Cet email est envoyé de manière automatique, depuis une adresse qui n'accepte pas les réponses. 

Après avoir cliqué sur ce lien, votre compte est créé correctement.

Si vous n'avez pas cliqué sur ce lien dans les deux heures, il vous faut contacter l'université pour obtenir le déblocage de votre accès.

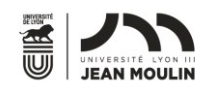

#### <span id="page-5-0"></span>Connexion à mon espace personnel

Une fois que votre compte est créé et validé correctement (voir [Création d'un](#page-3-0)  [compte de connexion\)](#page-3-0), vous pouvez accéder à votre espace personnel.

Pour cela, il vous faut accéder à la page d'accueil de l'application, à l'adresse suivante : [https://apps.univ-lyon3.fr/websurveillant.](https://apps.univ-lyon3.fr/websurveillant)

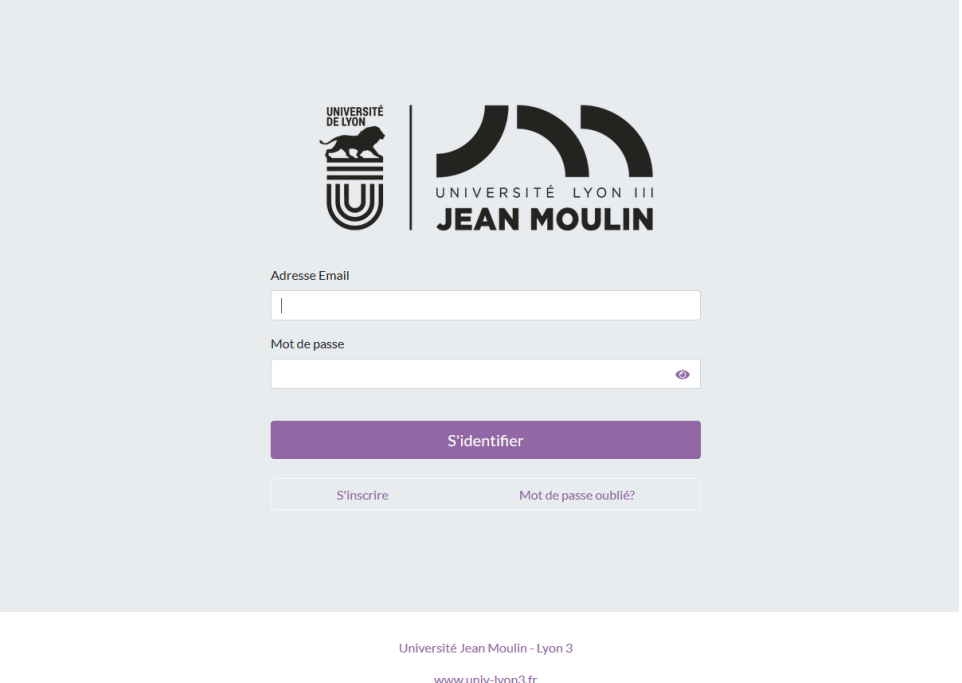

 $@2018 - 2019$ 

Renseigner l'adresse email que vous avez utilisé pour créer votre compte, et le mot de passe que vous avez choisi, puis cliquer sur **s'identifier**. Vous devriez, si les informations saisies sont correctes, arriver sur la page suivante :

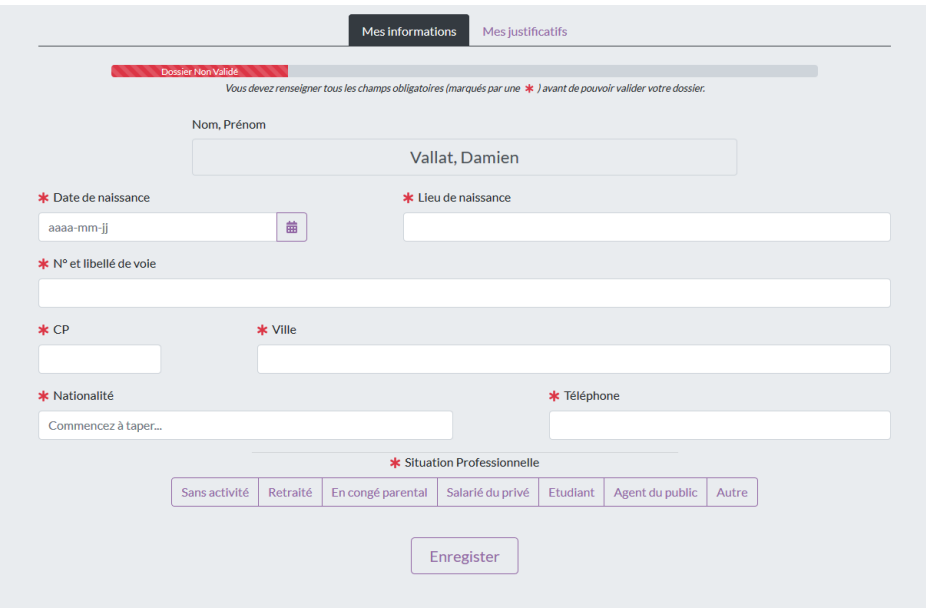

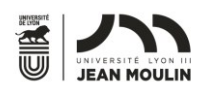

Si vous ne vous souvenez plus de votre mot de passe saisi lors de la création du compte, veuillez suivre la procédure [Mot de Passe oublié](#page-7-0) pour le modifier.

Si vous obtenez un message disant que le compte n'a pas été validé, il vous faut suivre les instructions reçues par email (Voir [Création d'un compte de connexion](#page-3-0)).

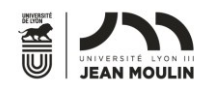

#### <span id="page-7-0"></span>En cas d'oubli de mon mot de passe

Si vous avez créé votre compte et que vous avez oublié votre mot de passe, vous pouvez en choisir un nouveau. Pour cela, il faut vous rendre sur la page d'accueil de l'application, à l'adresse suivante : [https://apps.univ-lyon3.fr/websurveillant,](https://apps.univ-lyon3.fr/websurveillant) et cliquer sur **Mot de passe oublié ?.** 

Vous devriez arriver sur la page suivante :

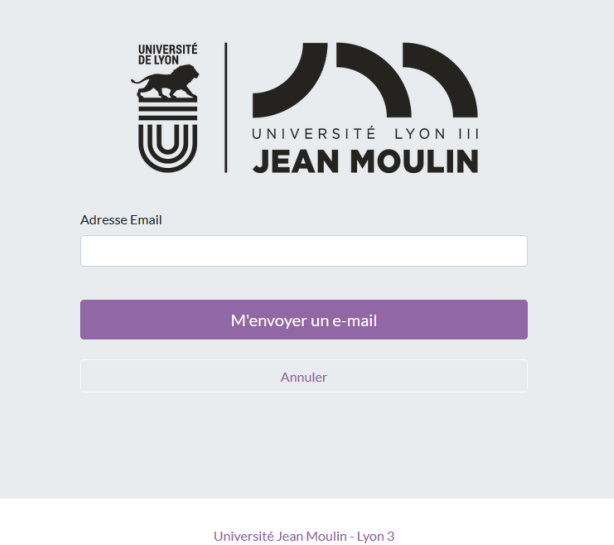

www.univ-lyon3.fr  $Q$ 2018 - 2019

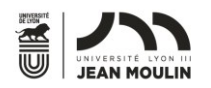

Renseignez l'adresse email avec laquelle vous avez créé votre compte, et cliquez sur **M'envoyer un email.**

Cette action déclenche l'envoi d'un email sur votre adresse, qui contient un lien actif durant 2 heures uniquement.

L'expéditeur de cet email est [securite-compte@univ-lyon3.fr](mailto:securite-compte@univ-lyon3.fr) et l'objet est « Demande de changement de mot de passe - Candidature pour la surveillance d'examens ».

L'email se présente comme suit :

Bonjour,

Pour réinitialiser votre mot de passe, cliquez sur le lien suivant, ou copiez-le dans votre navigateur : https://apps-pp.univ-lyon3.fr/websurveillant/passwordInit?token=iaC4%2bbLF5ukBxL0CPOj41AgKFHU%3d

!!Attention, ce lien ne sera valable que durant 2 heures!!

Si vous n'êtes pas à l'origine de cette demande, vous pouvez ignorer cet e-mail.

Cet email est envoyé de manière automatique, depuis une adresse qui n'accepte pas les réponses. 

En cliquant sur le lien, vous devriez arriver sur la page suivante :

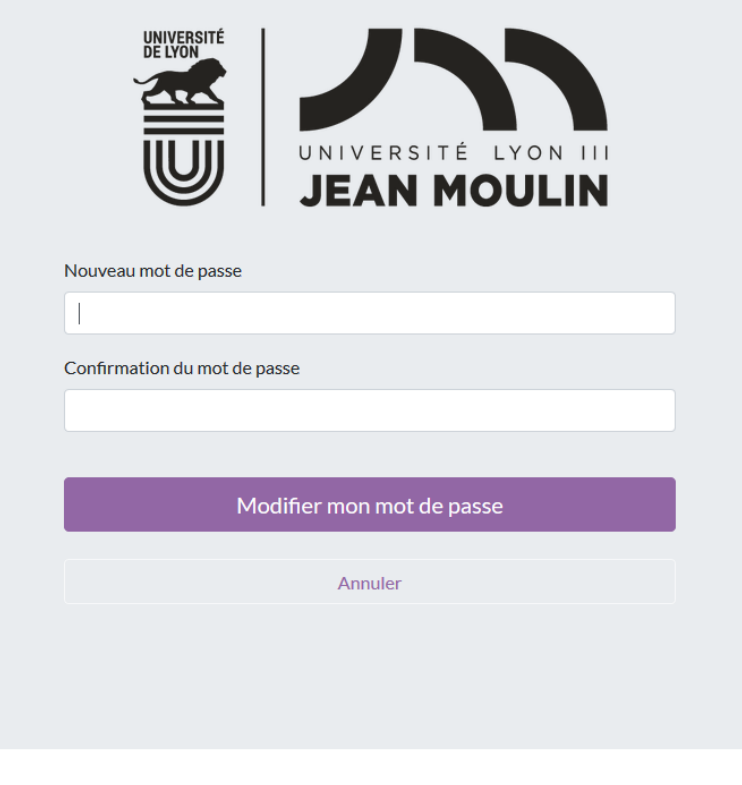

Université Jean Moulin - Lyon 3

www.univ-lyon3.fr © 2018 - 2019

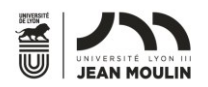

Vous devez saisir dans les deux zones de texte le mot de passe complexe que vous souhaitez. Il doit faire au minimum 8 caractères dont :

- Au moins une majuscule
- Au moins un chiffre
- Au moins un caractère spécial (-\_#?!; etc...)
- Au moins une minuscule

Cliquez ensuite sur **Modifier mon mot de passe** pour confirmer la saisie. Votre mot de passe a été modifié et vous pouvez l'utiliser pour vous connecter à votre espace (Voir [Connexion à mon espace personnel\)](#page-5-0).

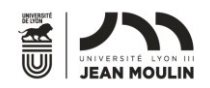

#### <span id="page-10-0"></span>Saisie de mon dossier

Une fois connecté à votre espace personnel (Voir [Connexion à mon espace](#page-5-0)  [personnel\)](#page-5-0), vous vous trouvez sur la page suivante :

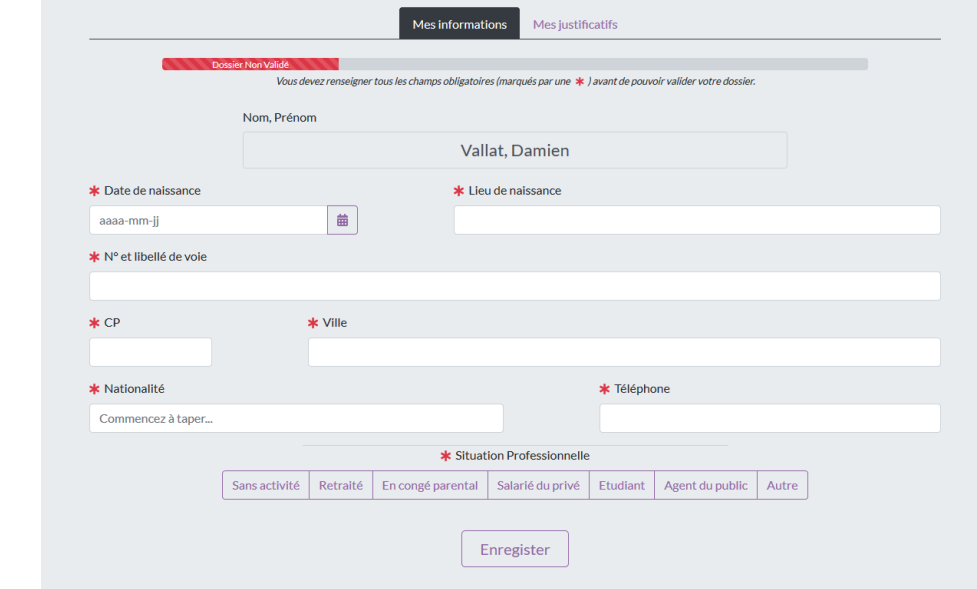

Tant que vous n'avez pas validé votre dossier, la barre d'avancement sera rouge et affichera « Dossier non validé ».

La page est composée de deux onglets, l'un vous permettant de saisir vos informations personnelles, l'autre vous permettant de saisir vos documents justificatifs.

Saisissez dans un premier temps vos informations personnelles, puis cliquez sur **Enregistrer.**

L'enregistrement peut prendre un certain temps et est matérialisé par l'icône animée ... Veillez à bien attendre la fin de l'animation, sans quoi l'enregistrement sera incomplet.

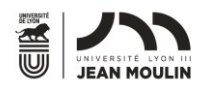

Naviguez dans l'onglet « Mes justificatifs », pour voir apparaitre l'affichage suivant :

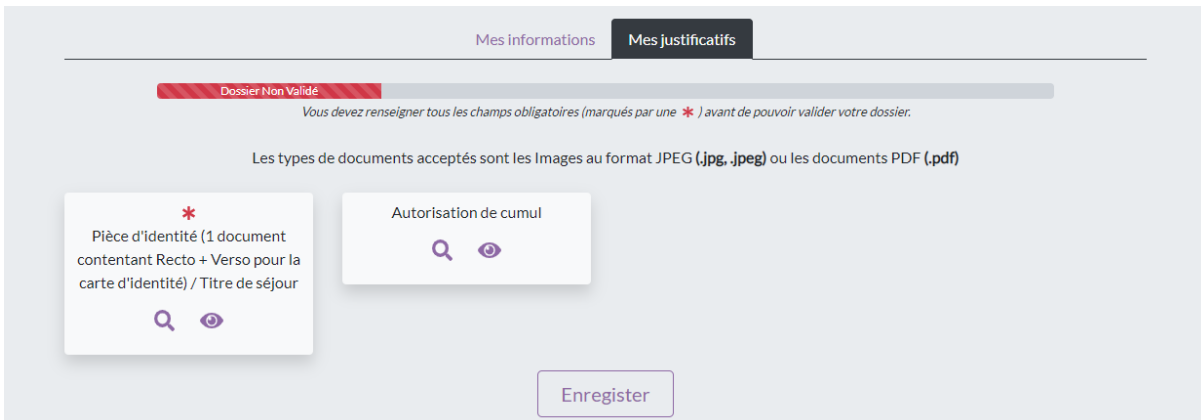

Il n'y a qu'une pièce justificative obligatoire lors de la saisie du dossier, il s'agit de la copie de votre pièce d'identité.

Dans le cas où il s'agit de votre carte d'identité, le **Recto** et le **Verso** doivent apparaitre sur un seul et même document.

Si votre situation nécessite une autorisation de cumul d'activité, il faut la déposer également.

Pour chaque pièce, cliquer sur **Q** pour ouvrir l'explorateur de fichiers de votre ordinateur. Une fenêtre ressemblant à la suivante s'ouvre :

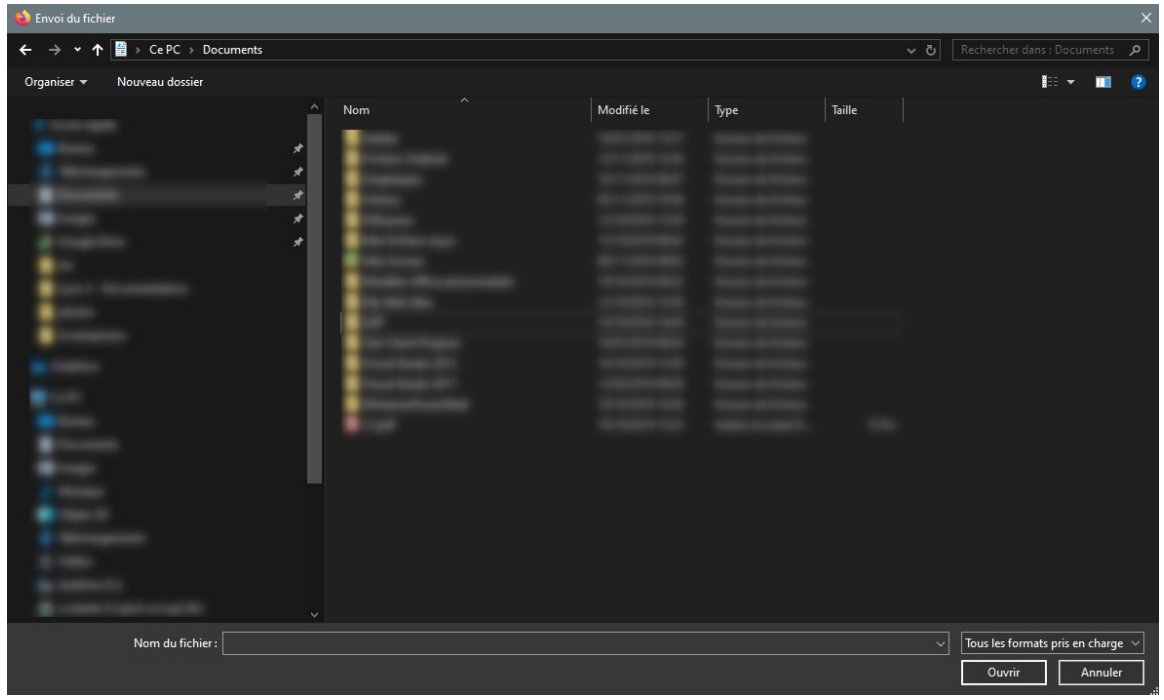

Dans cette fenêtre, sélectionner le document à joindre, puis cliquer sur ouvrir. Le nom du document apparait sous la loupe.

En cliquant sur  $\bullet$ , vous pouvez visualiser le document que vous avez sélectionné.

Une fois que vous avez choisi tous les documents nécessaires, cliquer sur **Enregistrer.**

12 | P a g e

L'enregistrement peut prendre un certain temps et est matérialisé par l'icône animée . Veillez à bien attendre la fin de l'animation, sans quoi l'enregistrement sera incomplet.

Les documents acceptés en tant que pièces justificatives sont les documents PDF, et les images au format JPG/JPEG.

Lorsque vous avez enregistré vos informations personnelles et vos pièces justificatives, l'encadré suivant apparait en dessous des boutons « Enregistrer » :

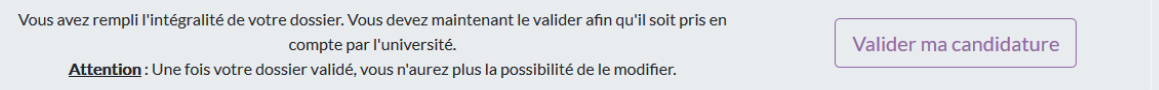

En cliquant sur Valider ma candidature, votre dossier est transmis de façon automatisée au service des Ressources Humaines de l'université Jean Moulin – Lyon 3 pour être traité.

Vous recevez un mail de confirmation lors de la validation de votre dossier.

L'expéditeur de cet email est [vacataires-surveillants@univ-lyon3.fr](mailto:vacataires-surveillants@univ-lyon3.fr) et l'objet est « Vous avez validé votre dossier ».

L'email se présente comme suit :

Bonjour

Vous venez de valider votre dossier afin de surveiller des séances d'examens à l'université Lyon 3.

Vous pouvez dès à présent vous connecter à l'adresse suivante pour en suivre l'avancement. https://apps.univ-lyon3.fr/websurveillant

Vous serez informé par email lorsqu'il aura été validé. Cordialement.

L'Université Jean Moulin Lyon 3.

Cet email est envoyé de manière automatique, depuis une adresse qui n'accepte pas les réponses.

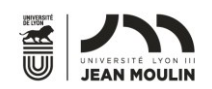

#### <span id="page-13-0"></span>Correction du dossier

Le service des Ressources Humaines peut invalider votre dossier en cas d'information erronée. Vous recevrez un email le cas échéant.

L'expéditeur de cet email est [vacataires-surveillants@univ-lyon3.fr](mailto:vacataires-surveillants@univ-lyon3.fr) et l'objet est « Votre dossier est incomplet ».

L'email se présente comme suit :

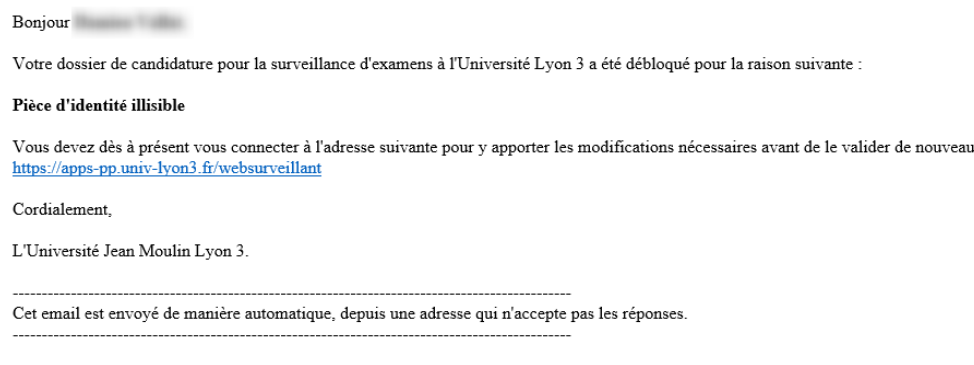

<span id="page-13-1"></span>Si vous recevez cet email, vous devez apporter les corrections demandées, **Enregistrer** de nouveau les informations, et **Valider votre candidature.**

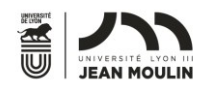

#### <span id="page-14-0"></span>Suivi de l'avancement de mon dossier

Pour suivre l'avancement de votre dossier, vous devez vous connecter à l'application (Voir [Connexion à mon espace personnel\)](#page-5-0).

Immédiatement après avoir validé votre dossier, la barre d'avancement devient orange et indique « Dossier validé », comme le montre l'image ci-après :

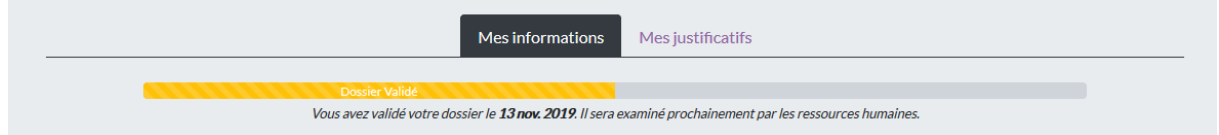

Lorsque votre dossier aura été validé par le service des Ressources Humaines, la barre d'avancement restera orange, mais indiquera « Dossier Pré-sélectionné », comme le montre l'image ci-après :

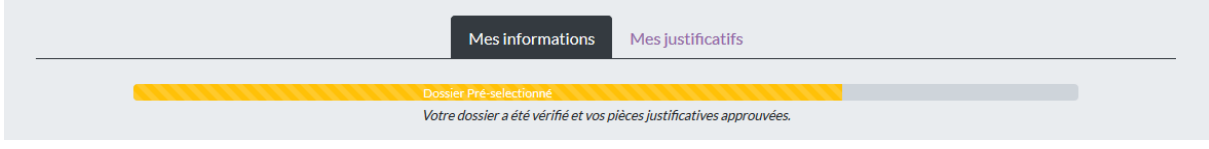

Lorsque votre dossier aura été validé par la présidence de l'Université, la barre d'avancement sera verte, et indiquera « Dossier sélectionné », comme le montre l'image ciaprès :

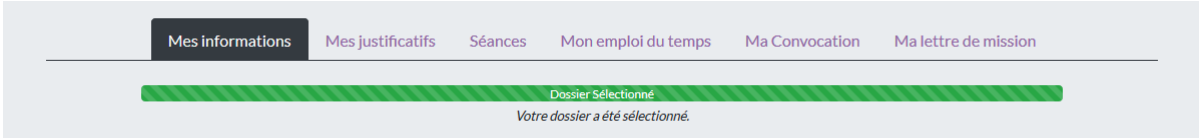

Vous recevrez un mail de confirmation lors de la validation de votre dossier par la Présidence de l'Université.

L'expéditeur de cet email est [vacataires-surveillants@univ-lyon3.fr](mailto:vacataires-surveillants@univ-lyon3.fr) et l'objet est « Votre dossier a été accepté ».

L'email se présente comme suit :

Bonjour

Votre dossier de candidature pour la surveillance d'examens à l'Université Lyon 3 a été accepté.

Vous pouvez dès à présent vous connecter à l'adresse suivante pour saisir vos disponibilités sur les séances de surveillance qui vous sont proposées. https://apps.univ-lyon3.fr/websurveillant

Cordialement,

L'Université Jean Moulin Lyon 3.

Cet email est envoyé de manière automatique, depuis une adresse qui n'accepte pas les réponses.

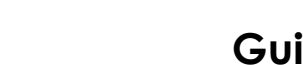

#### <span id="page-15-0"></span>Saisie de mes disponibilités

Une fois que votre dossier est complètement validé (Voir [Suivi de l'avancement de](#page-13-1)  [mon dossier\)](#page-13-1), vous recevez tous les lundi matin aux alentours de 9h00 un email informant des séances de surveillance disponibles.

L'expéditeur de cet email est [vacataires-surveillants@univ-lyon3.fr](mailto:vacataires-surveillants@univ-lyon3.fr) et l'objet est « Mise à disposition des séances ».

L'email se présente comme suit :

**Bonjour** 

Nous vous informons que 3 nouvelles séances de surveillance ont été mises à votre disposition, dont :

Faculté des Langues (1) Faculté des Lettres et Civilisations (1) Faculté de Droit  $(l)$ 

Vous pouvez dès à présent vous connecter à l'adresse suivante pour indiquer vos disponibilités sur les séances qui vous intéressent. http://apps-pp.univ-lyon3.fr/websurveillant

Cordialement,

L'Université Jean Moulin Lyon 3.

Cet email est envoyé de manière automatique, depuis une adresse qui n'accepte pas les réponses.

En vous connectant à votre espace personnel (Voir [Connexion à mon espace](#page-5-0) 

[personnel](#page-5-0)), vous pouvez visualiser toutes les séances disponibles, pour lesquelles l'Université a besoin de surveillants, dans l'onglet « Séances », comme dans l'exemple ci-après :

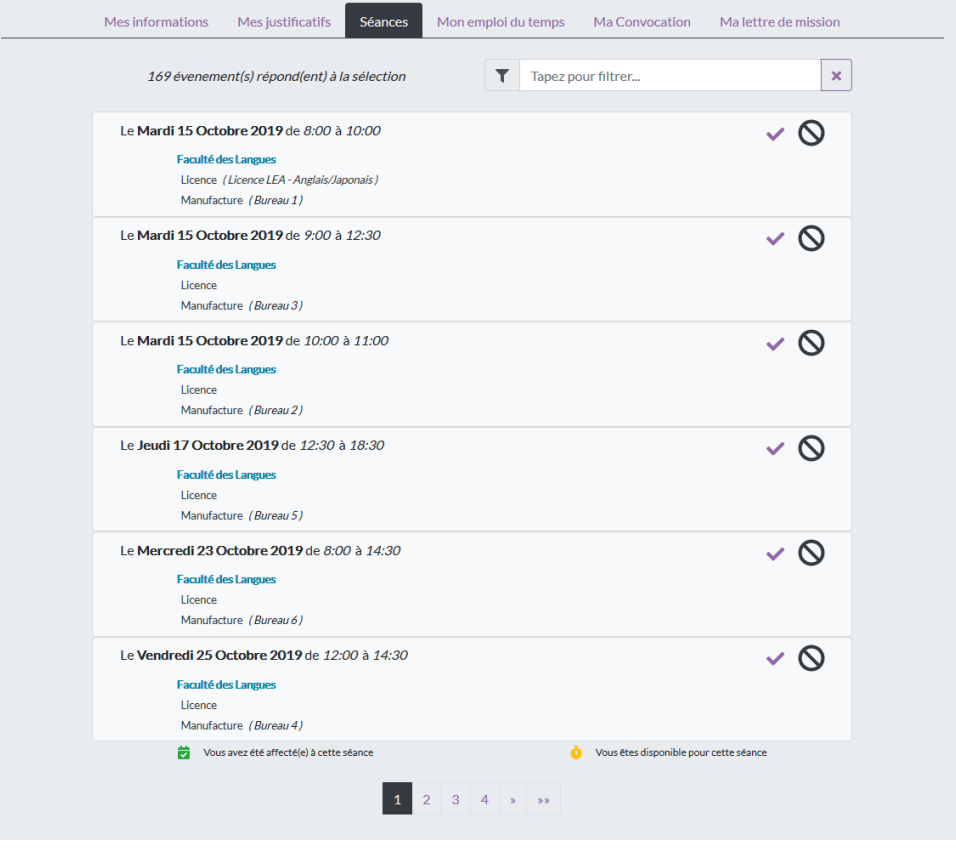

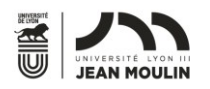

Dans l'exemple ci-dessus, 169 séances vous sont proposées. Pour toutes ces séances,

par défaut, vous êtes indisponible, comme l'indique le  $\bigcirc$  sélectionné. Pour vous rendre disponible sur une séance, il vous suffit de cliquer sur le  $\blacktriangledown$  iuste à côté. Vous devez réaliser cette opération pour toutes les séances que vous souhaiteriez surveiller.

Dans l'écran qui suit, on voit une séance où vous êtes disponible, et une où vous n'êtes pas disponible.

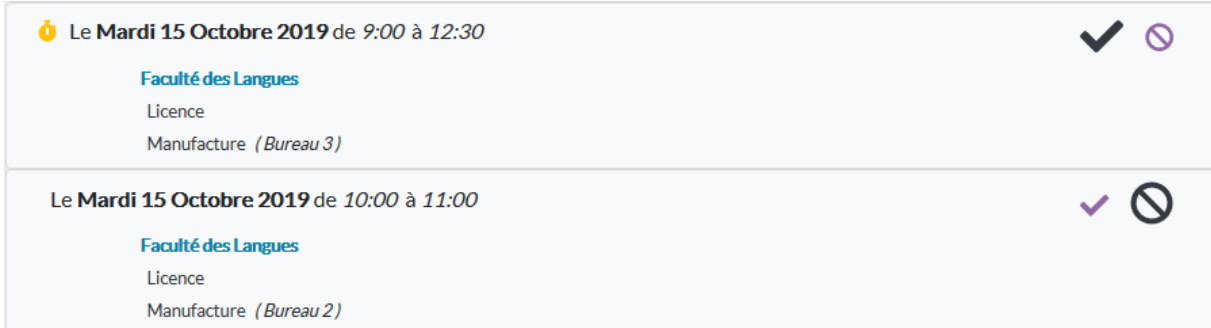

A noter que lorsque vous avez saisi une disponibilité sur l'une des séances proposées, vous pouvez revenir dessus à tout moment, suite à un empêchement ou pour toute autre raison, en cliquant sur le  $\bigcirc$  de la séance concernée. Dans l'exemple ci-après, vous êtes revenu sur votre décision et avez supprimé votre disponibilité.

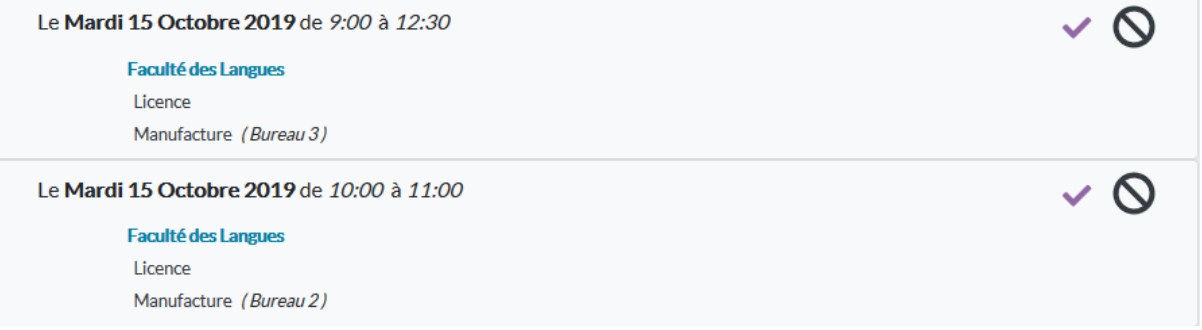

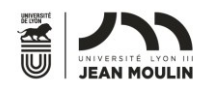

#### <span id="page-17-0"></span>Suivi de mes séances de surveillance

Après avoir saisi vos disponibilités, vous pouvez à tout moment être sélectionné pour surveiller une séance pour laquelle vous seriez disponible. A chaque fois que ce sera le cas, vous recevrez un email pour vous en informer.

L'expéditeur de cet email est [vacataires-surveillants@univ-lyon3.fr](mailto:vacataires-surveillants@univ-lyon3.fr) et l'objet est « Ajout d'une séance de surveillance ».

L'email se présente comme suit :

Bonjour

Nous vous informons qu'une nouvelle séance de surveillance de la composante iaelyon School of Management vous a été affectée pour le 03/12/2019 de 13:00 à 18:00.

Attention : Veuillez dès à présent vous reconnecter sur votre espace personnel pour renseigner votre numéro INSEE (N° de sécurité sociale) et compléter vos pièces justificatives, si ce n'est pas déjà fait, sans quoi aucun paiement ne pourra intervenir.

Vous pouvez vous connecter à l'adresse suivante pour gérer vos séances de surveillances ou éditer vos documents. https://apps-pp.univ-lyon3.fr/websurveillant

Cordialement

L'Université Jean Moulin Lyon 3.

Cet email est envoyé de manière automatique, depuis une adresse qui n'accepte pas les réponses.

Si vous recevez cet email, la séance de surveillance correspondante vous est effectivement attribuée. Vous n'avez pas à confirmer votre présence.

L'agent administratif gestionnaire des séances de surveillance peut à tout moment retirer votre affectation à une séance de surveillance, que ce soir à votre demande, où pour toute autre raison. A chaque fois que ce sera le cas, vous recevrez un email pour vous en informer.

L'expéditeur de cet email est [vacataires-surveillants@univ-lyon3.fr](mailto:vacataires-surveillants@univ-lyon3.fr) et l'objet est « Suppression d'une séance de surveillance ».

L'email se présente comme suit :

Bonjour

Nous vous informons que votre séance de surveillance organisée par la composante iaelyon School of Management, en Licence - Manufacture, du 03/11/2019 de 13:00 à 18:00 a été annulée.

Vous pouvez vous connecter à l'adresse suivante pour gérer vos séances de surveillances ou éditer vos documents. https://apps-pp.univ-lyon3.fr/websurveillant

Cordialement

L'Université Jean Moulin Lyon 3.

Cet email est envoyé de manière automatique, depuis une adresse qui n'accepte pas les réponses

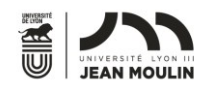

#### <span id="page-18-0"></span>Visualisation de ma convocation

En vous connectant à votre espace personnel (Voir [Connexion à mon espace](#page-5-0)  [personnel](#page-5-0)), vous pouvez visualiser votre convocation, dans l'onglet « Ma convocation », comme dans l'exemple ci-après :

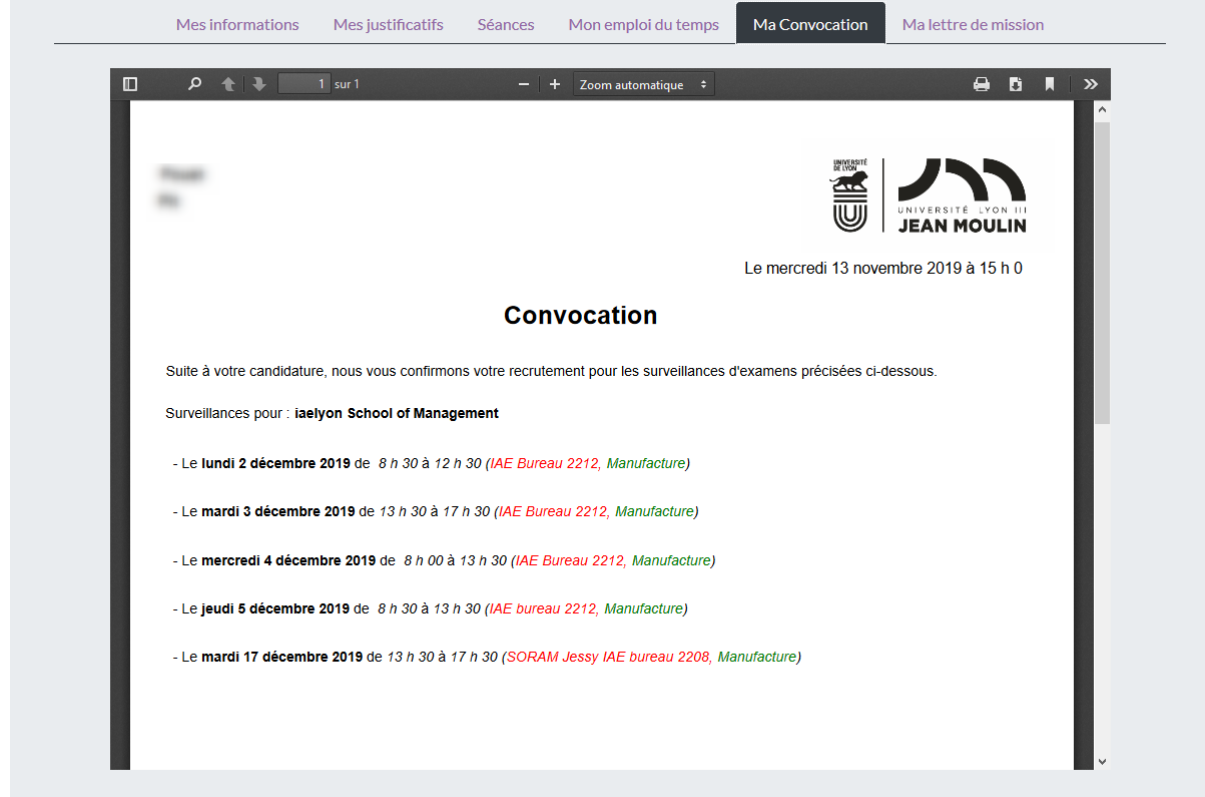

Sur cette convocation, vous trouverez toutes vos séances de surveillances à venir. Celles qui sont déjà passées ne sont plus visibles.

En vert, vous retrouvez le lieu où se déroule la surveillance, et en rouge le lieu de rendez-vous où vous êtes attendu.

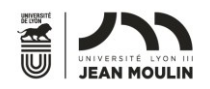

#### <span id="page-19-0"></span>Visualisation de mon emploi du temps

En vous connectant à votre espace personnel (Voir [Connexion à mon espace](#page-5-0)  [personnel](#page-5-0)), vous pouvez visualiser votre emploi du temps, dans l'onglet « Mon emploi du temps », comme dans l'exemple ci-après :

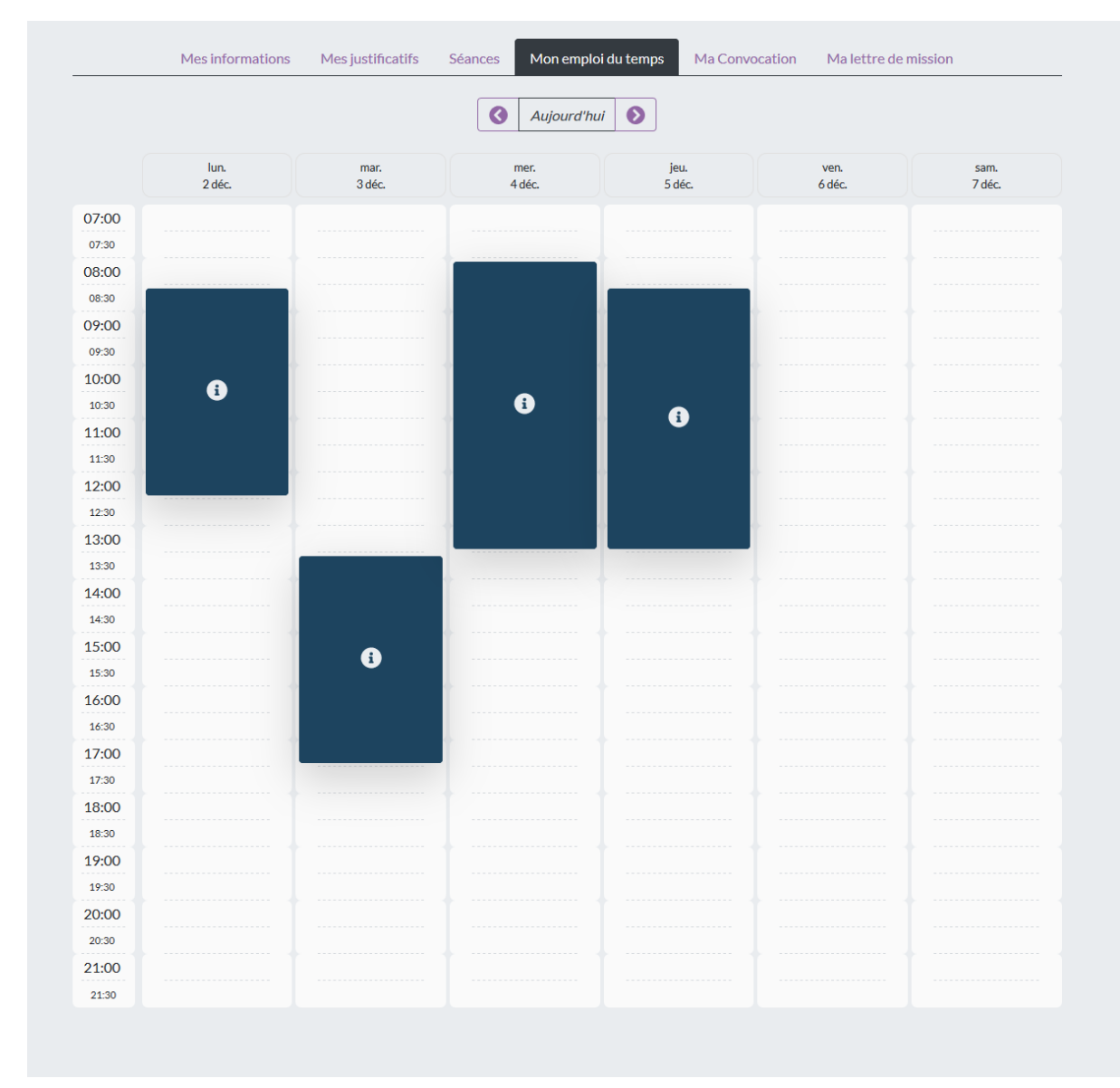

Les flèches  $\odot$  et  $\odot$  permettent de naviguer entre les semaines, alors que le bouton Aujourd'hui ramène la navigation à la date du jour.

En cliquant sur l'une ou l'autre des séances de votre emploi du temps, vous accéder à tous les détails de cette séance, comme sur l'image ci-après :

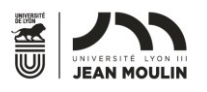

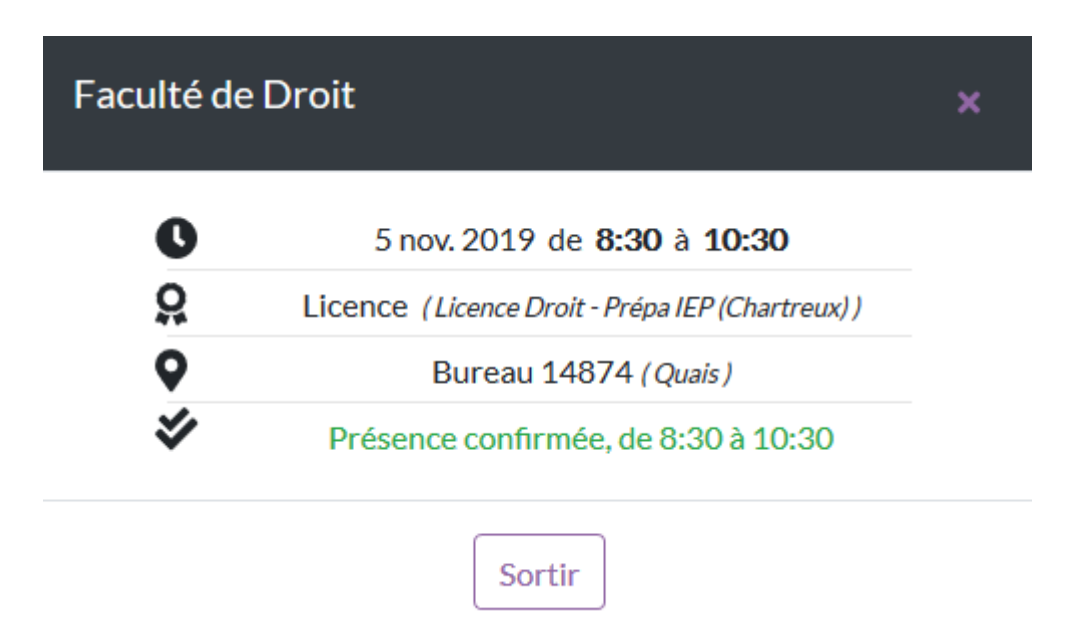

On y retrouve les informations de la séance. « Service fait, de 8:00 à 10:30 » apparaitra lorsque l'administratif aura validé votre présence, une fois la séance écoulée. « Absent » apparaitra, le cas échéant.

Votre emploi du temps n'est pas figé, il évolue constamment lorsqu'une séance de surveillance vous est ajoutée ou bien enlevée.

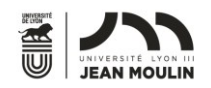

#### <span id="page-21-0"></span>Visualisation de ma lettre de mission

En vous connectant à votre espace personnel (Voir [Connexion à mon espace](#page-5-0)  [personnel](#page-5-0)), vous pouvez visualiser votre lettre de mission, dans l'onglet « Ma lettre de mission », comme dans l'exemple ci-après :

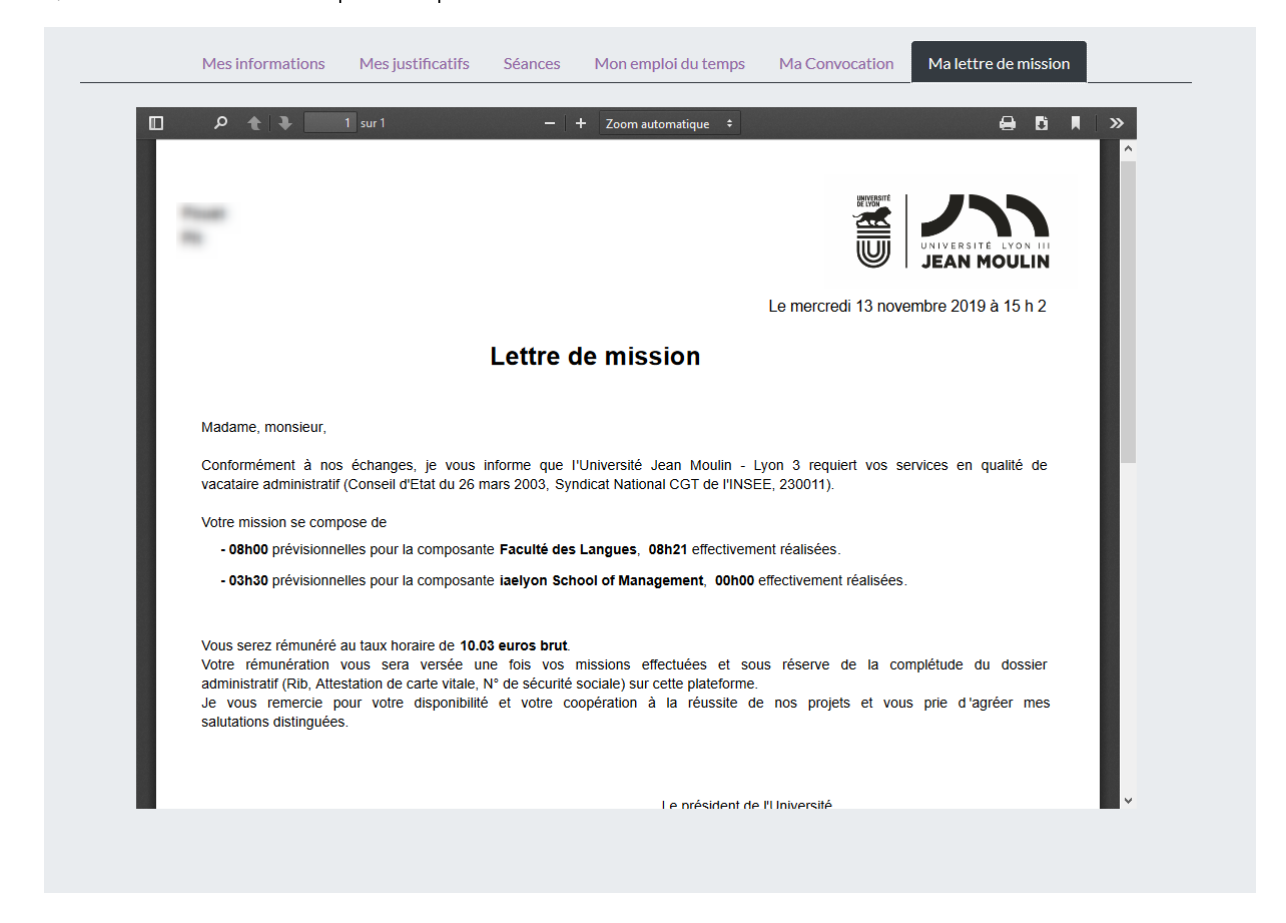

Vous y retrouverez l'ensemble des heures qui vous ont été affectées, ainsi que le cumul des heures effectivement réalisées. Cette lettre évolue constamment lorsqu'une séance de surveillance vous est ajoutée ou bien enlevée. De même, elle évolue également lorsque l'information de service fait est saisie par les personnels administratifs de l'université.

![](_page_22_Picture_0.jpeg)

![](_page_22_Picture_97.jpeg)

## HISTORIQUE DES MODIFICATIONS

![](_page_22_Picture_98.jpeg)